## **University of Miami Travel Portal Tip Sheet: Adding Car or Hotel to Existing Trip**

Through the University of Miami's travel online booking tool, Concur, employees and students can book car rentals, airfare, hotels, and selected trains. **This tip sheet outlines how to add a car or hotel to an existing reservation.** (Note: a car and/or hotel can be reserved at the same time that an air reservation is made.)

 $\overline{\phantom{a}}$ 

**Online Booking Tool (Concur) Technical Support** *M-F 7:30AM-Midnight EST* Contact: World Travel Online Technical Support Toll Free: 800-221-4730 (inside North America) Reservation Assistance: 888-206-6044 Online Email help: OnlineHelp@worldtravelinc.com **World Travel Inc. Designated Agent Support** *M-F 8:30AM – 8:00PM. After-hours available for a fee.* Contact: World Travel Toll Free: 888-206-6044 (inside North America) Direct: 610-695-6080 (outside North America) Email: UMiami@worldtravelinc.com

### **Hotel Booking Tips:**

- By adding a car or hotel to an existing air reservation, the booking will all fall within one itinerary.
- **Step 1:** Log in to the Travel Portal at [https://travel.miami.edu/travel-portal/book-travel-online/index.html,](https://travel.miami.edu/travel-portal/book-travel-online/index.html) scroll down to the **Book Travel Online** section, and click on **Concur Access**.

#### Book Travel Online via the Travel Portal **Book Travel** The University of Miami Travel Portal houses a Online self-booking tool for air, hotel, and rental car Book with a rentals. Our travel program aims to ensure the Live Agent safety of faculty, staff, and students while they travel; deliver exceptional travel-related services; streamline the expense reporting process; and reduce travel costs. **BOOK TRAVEL ONLINE**

**Step 2:** Go into your existing trip from your Travel Portal home page. Located the top right-hand side, you will now see View Trips. This will indicate the number of Trips you currently have booked. You can click on the **View Trips** or go to the **My Trips** section (located towards the middle of the home page). This will take you to the **Trip Overview page** where you can then book your required car or hotel. (Note: if you are a travel assistant, see Step 2 (b) below before completing this step.)

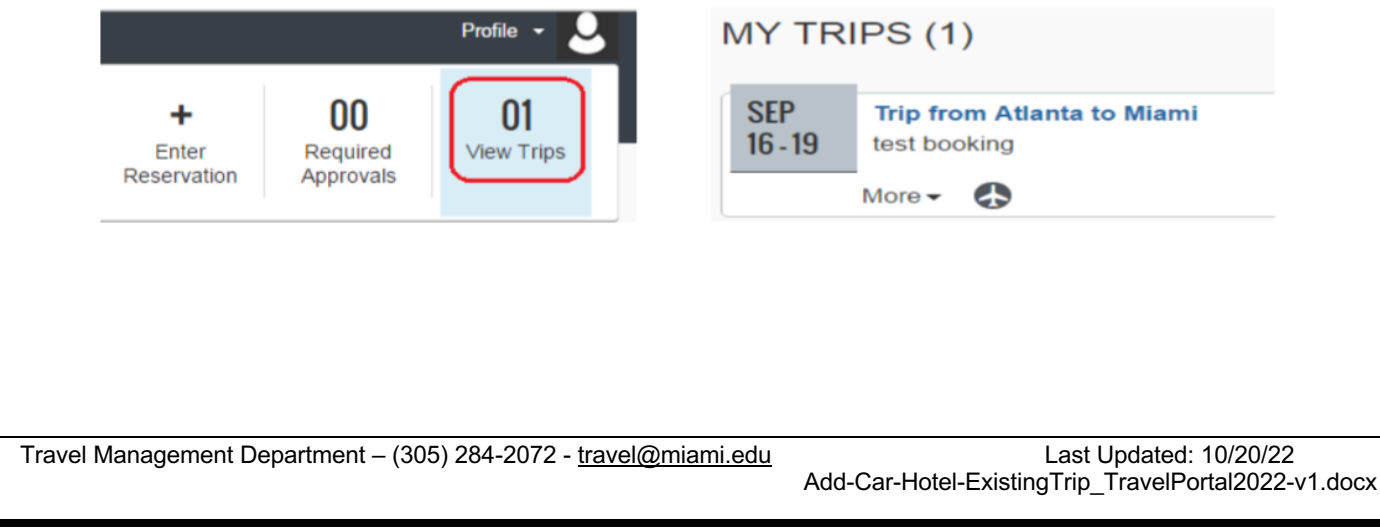

## **University of Miami Travel Portal Tip Sheet: Adding Car or Hotel to Existing Trip**

# **Travel Details**

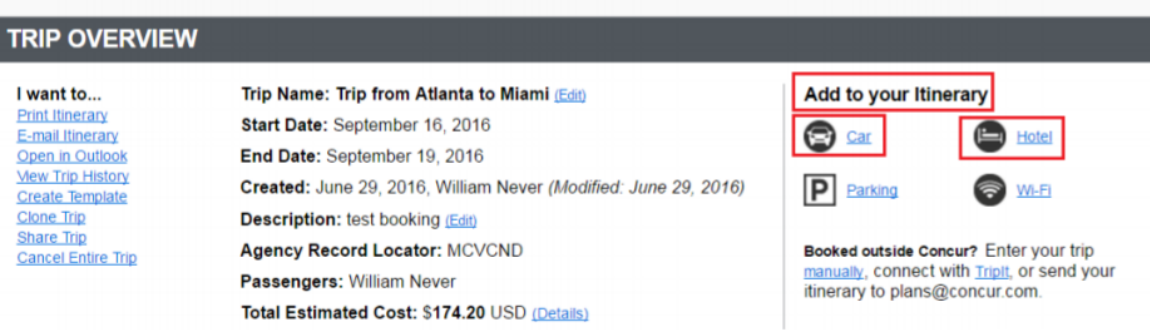

**Step 2 (b)** *if travel assistant booking for employee or student***:** Click on your profile, located on the top right corner, and select the employee's or student's existing reservation you want to add to. (Note: the employee or student should have previously given you the rights as their travel assistant. Once the traveler is selected, continue with Step 2 above.)

**Step 3: Choose the destination** you require for the car or hotel portion of your trip, and select **Search**.

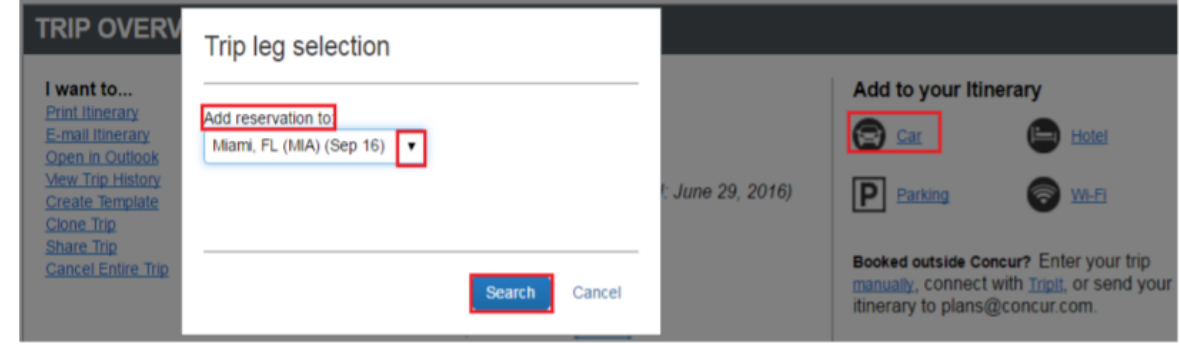

**Step 4:** Follow the usual instructions for booking a car or hotel until you reach the **Finished** page.